# 第4章 取下げ願い

### ○取下げ願いの手順

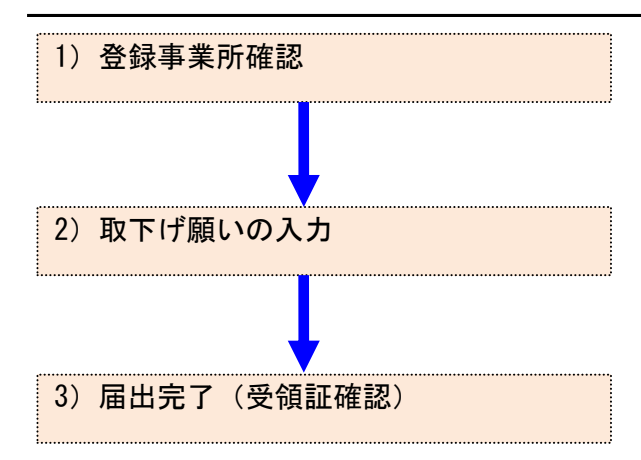

# . 取下げ願い

- 1) 登録事業所確認
	- メニューの「1-1.排出量等届出」をクリックします。

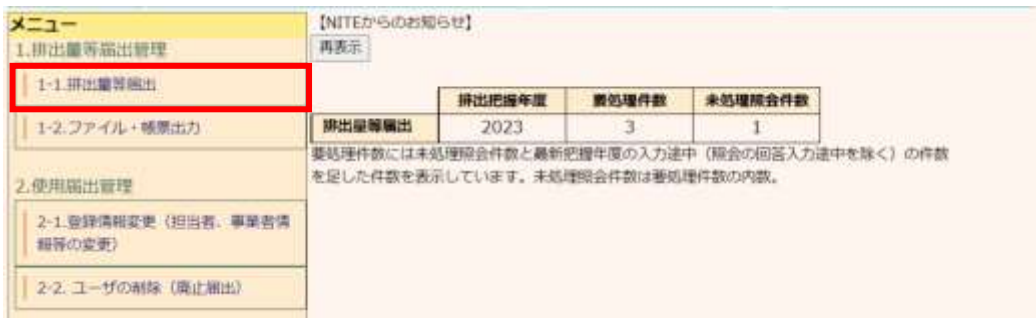

#### 登録済の事業所一覧が表示されます。

#### 「取下げ作成」ボタンをクリックすると、届出内容入力画面が表示されます。

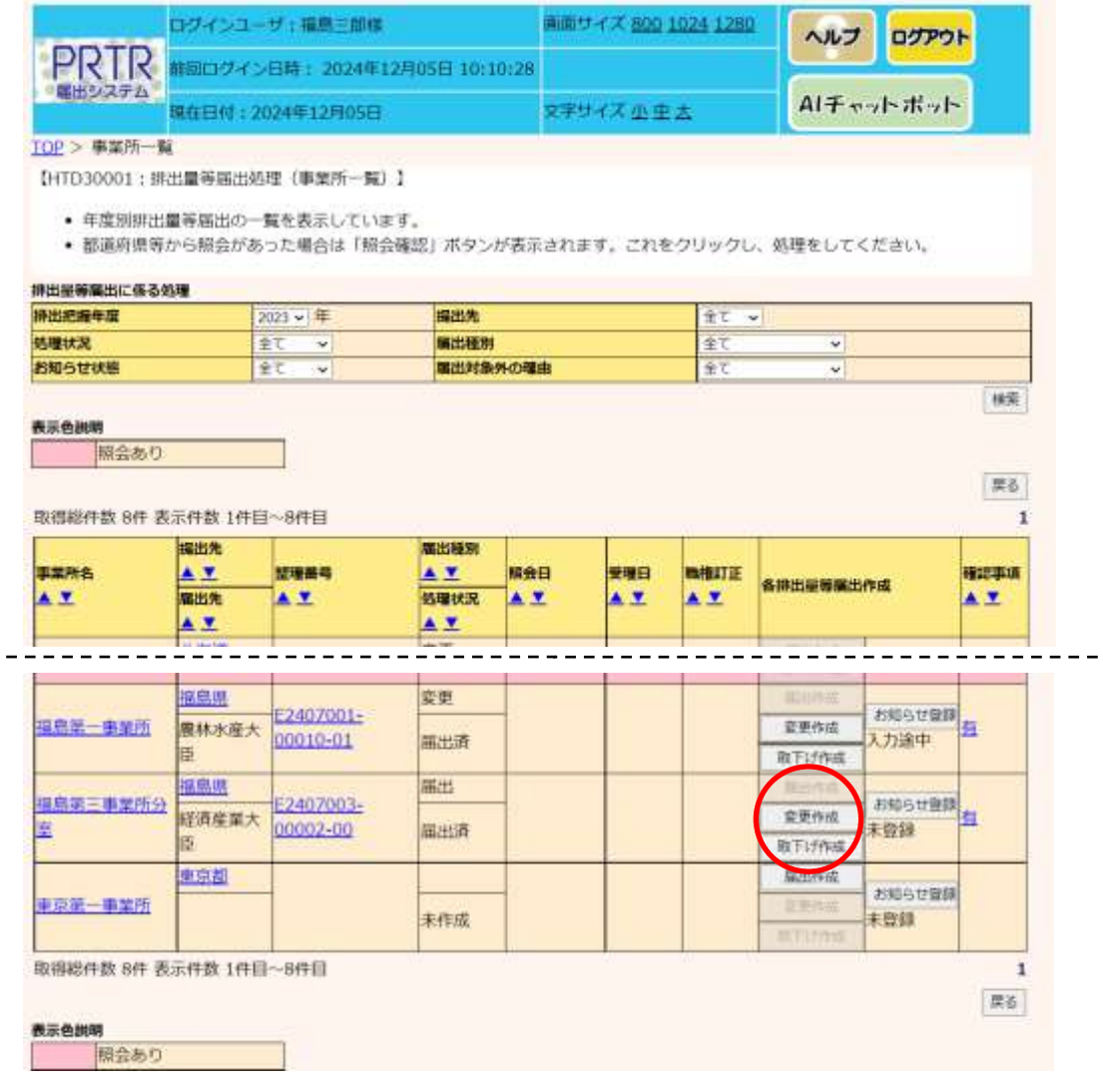

- 2) 取下げ願いの入力
	- A.「取り下げの理由」を入力します。必ず入力してください。
	- B.修正箇所があれば、入力してください。「元に戻す」ボタンをクリックすると、最初に表示し た内容に戻ります。
	- C.届出ファイルを利用する場合は、ファイル指定を行い、「読込」ボタンをクリックしてください。 詳しくは第2章 2.5)届出書の保存(読込)や印刷③を参照してください。
	- D.入力後、「入力内容確認画面へ」ボタンをクリックします。
	- E. システムを操作している実際の年度が2024年度以降は、担当者欄に「電子メールアド レス」(最大2件入力可能)項目が入力項目として表示されます。任意入力となります。

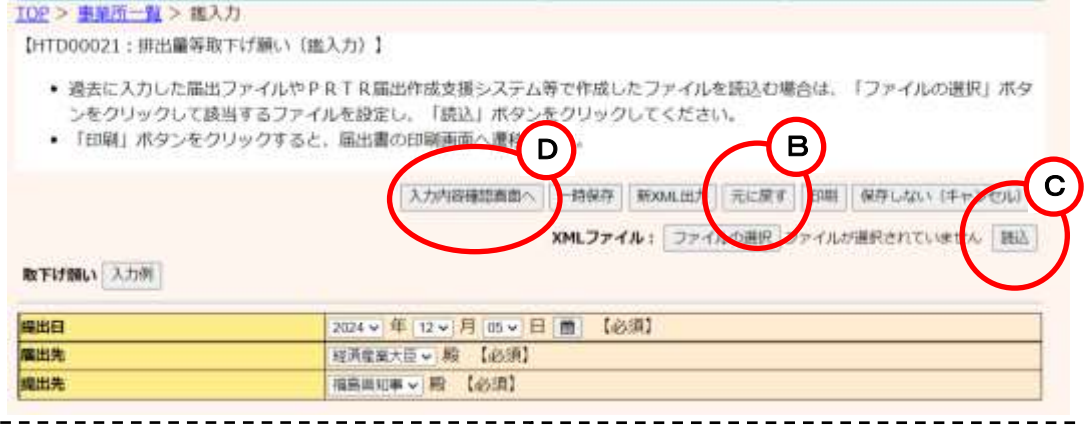

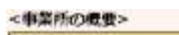

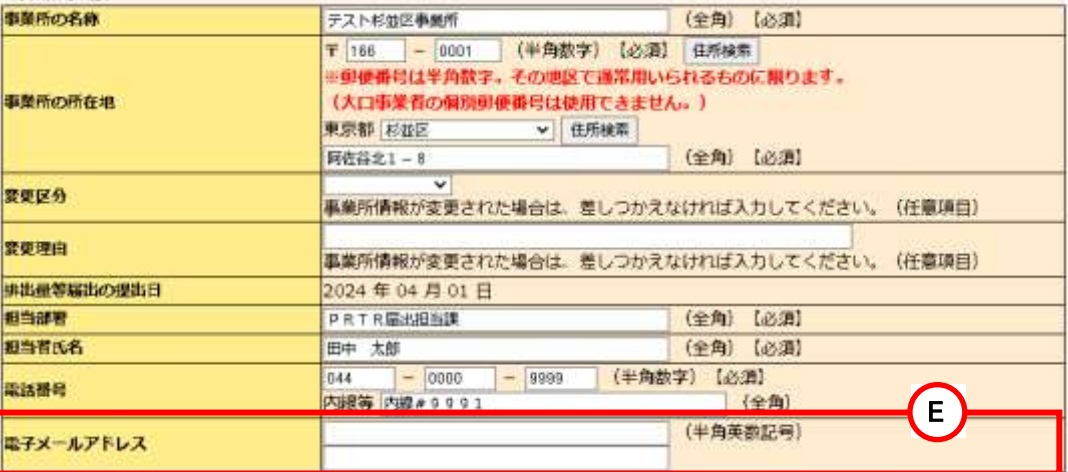

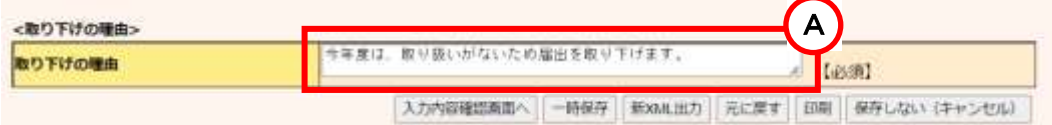

- 3) 届出完了(受領証確認)
	- ① 入力に問題がなければ当画面が表示されます。
	- ② 「入力画面に戻る」ボタンをクリックすると、取下げ願いの入力画面に戻ります。 「この内容で提出する」ボタンをクリックすると、確認画面が表示されます。

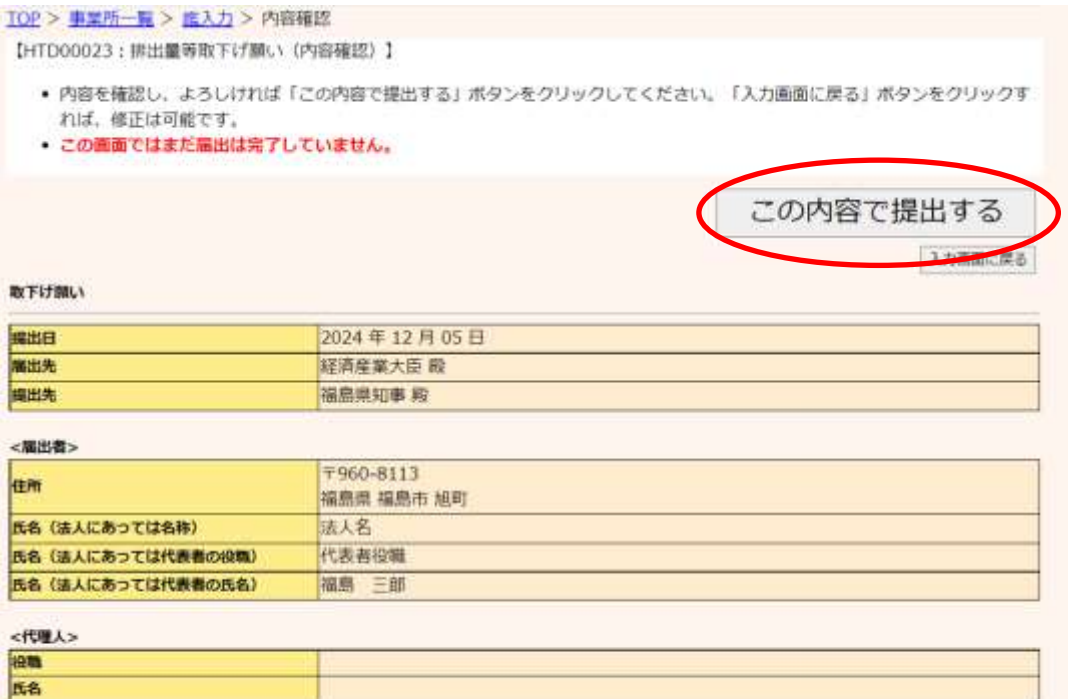

2024年12月05日付けの特定化学物質の環境への排出量の把握等及び管理の改善の促進に関する法律第5条第2項の規定による偏出について、次の とおり取り下げをお願いいたします。

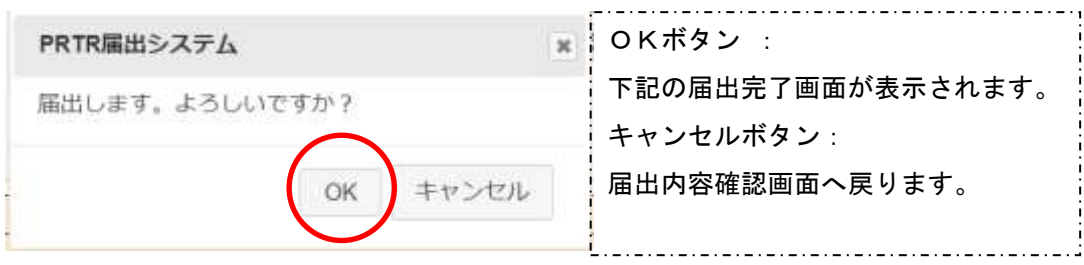

③ 「OK」ボタンをクリックすると、都道府県等で取下げ願いが受付されます。

取下げ願い(完了)画面の「一覧へ」ボタンをクリックすると、事業所一覧画面へ戻ります。

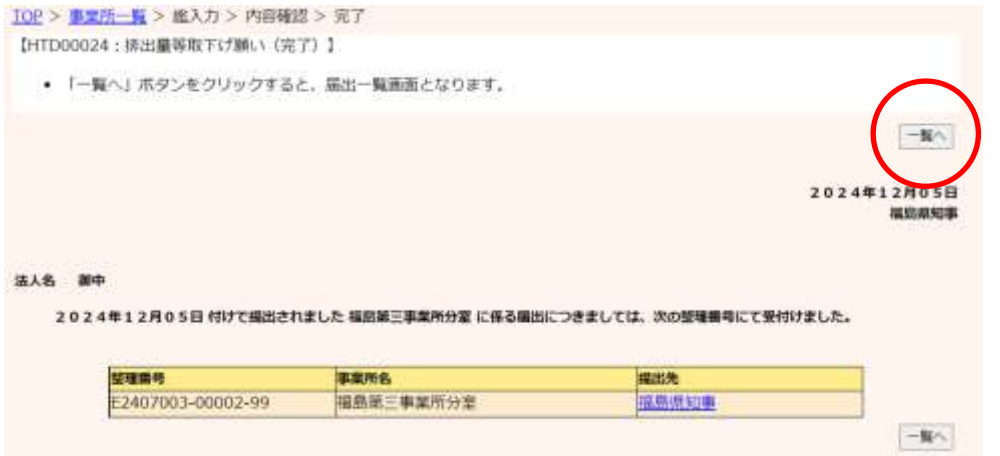

④ 事業所一覧では処理状況が「届出済」となります。取下げ願いを提出した場合、変更届 出は提出できません。(取下げ願いが受理等によって完了した後に、新たな届出の処理 が行えるようになります)

提出した取下げ願いは、都道府県等からの通知を待ちます。「PRTR届出システム」をロ グアウトしてください。

また、事業所一覧の見方は、第2章 2.4)届出完了(受領証確認)③を参照してください。

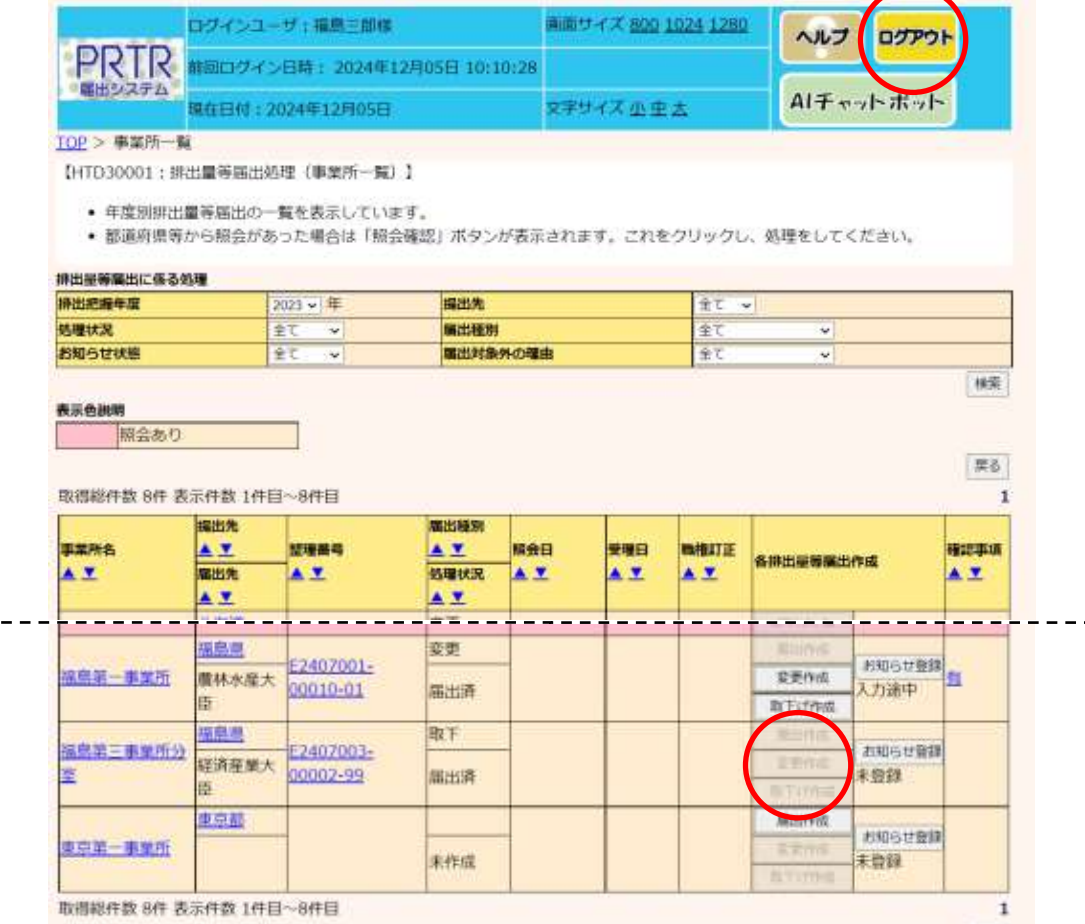

深る